## How to open and navigate Wonder (Firefox browser)

1. Please click on the link provided by your host. Your Firefox browser will open and you will be warned to accept cookies. Please select "ACCEPT ALL" to have full functionality of Wonder Service.

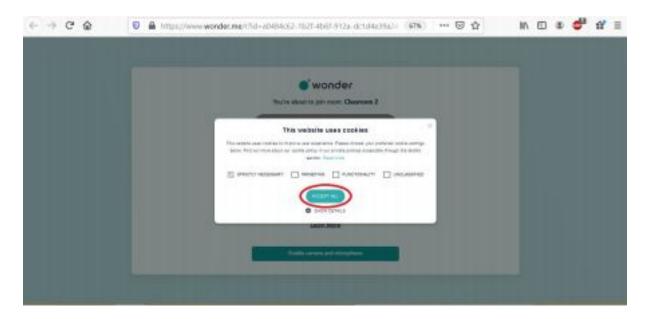

**2.** On the next screen you will be asked to enable your camera and microphone, please click "Enable camera and microphone"

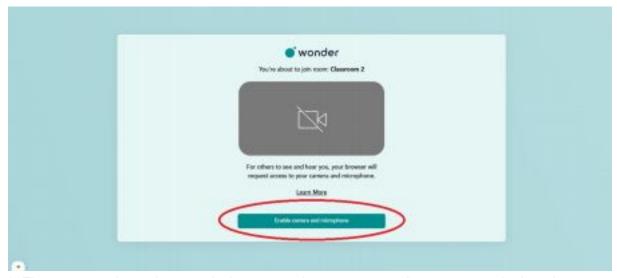

**3.** The next step is to give permission to your browser to use the camera and microphone.

On the first screen please click on "**Allow**" (and check "Remember this decision" if you wish not to be asked this in future) to allow the browser to use your camera.

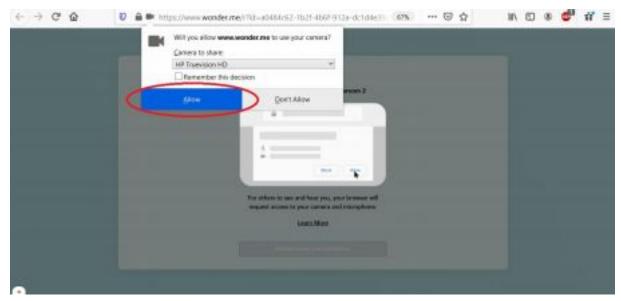

On the second screen, please click again on "**Allow**" to allow your browser to use the microphone (and check "Remember this decision" if you wish not to be asked this in future).

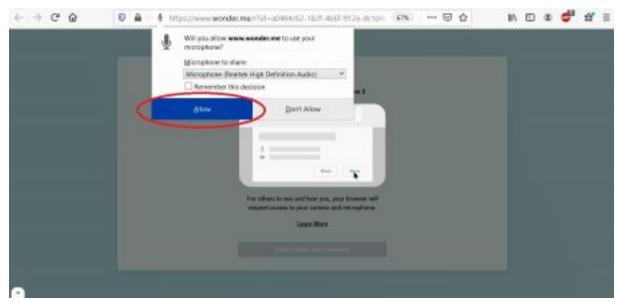

**4.** Now you will be asked to enter your name and take a picture which will be used as your avatar. Click "Next"

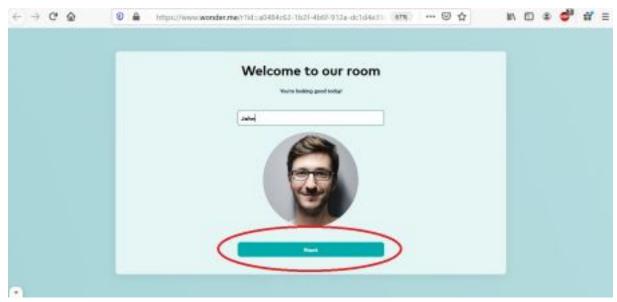

On this screen you can go back and take your selfie again if you are not satisfied with the first one. Otherwise, please click "**Next**"

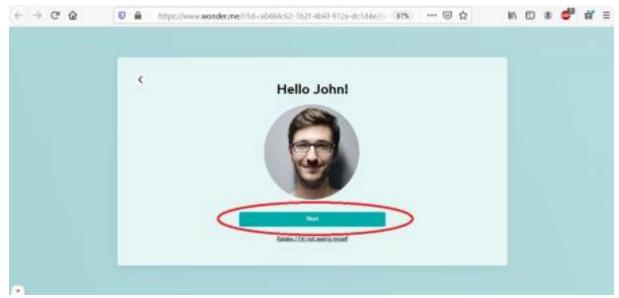

**5.** On the next two screens your audio will be tested. On the first screen you should hear sound from your speakers or headset.

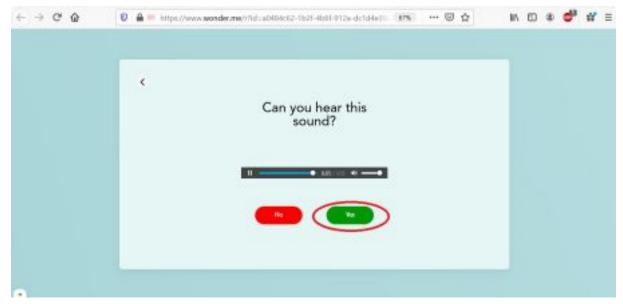

On the second screen your microphone is tested. Please speak to test your microphone.

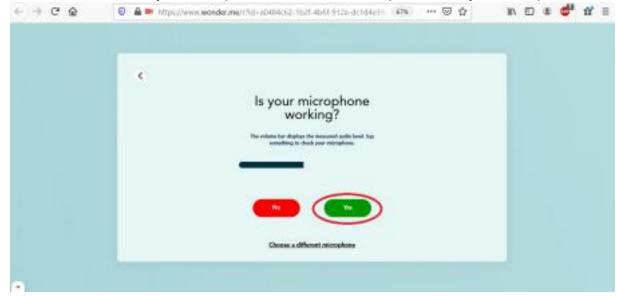

After this test you will enter the room provided by your host.

Once you enter the room, your profile will appear as a circle that you can move across the space to reach out to other participants.

By clicking the circle of another participant, you will be given an option to send a message and invite the participant to the common circle.

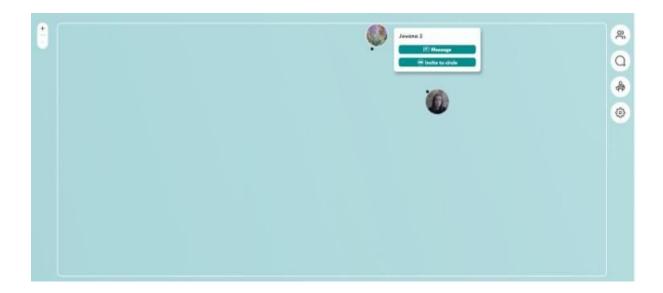

By clicking 'Invite to circle', an invitation will be sent to another participant who needs to accept it to launch the conversation. It starts as a private conversation, and other participants can be invited to join. There is an option on the upper right corner (lock/unlock the padlock) which allows you to transfer the conversation to the public.

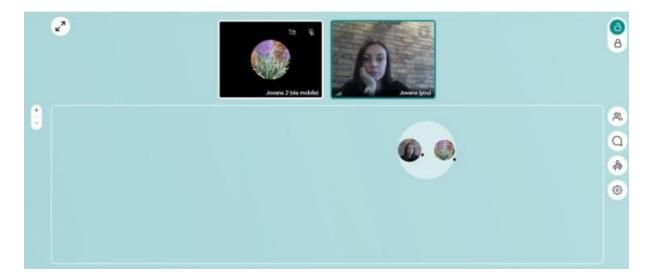

By clicking on the insoles on the upper left corner, you can enlarge the screen.

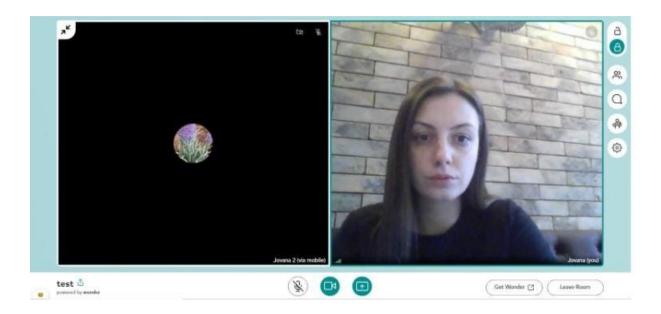

By clicking on the icon below the 'padlock', you will be able to see the participants near you (those belonging to your circle) or all the participants in the room.